Approve an invoice. Log into the Stratus application. Be sure to keep in mind that... Supporting documents and other necessary information can be 8.n beh 58.9 3Tq

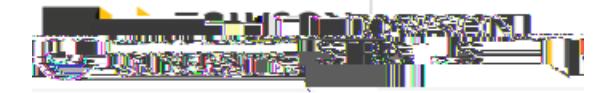

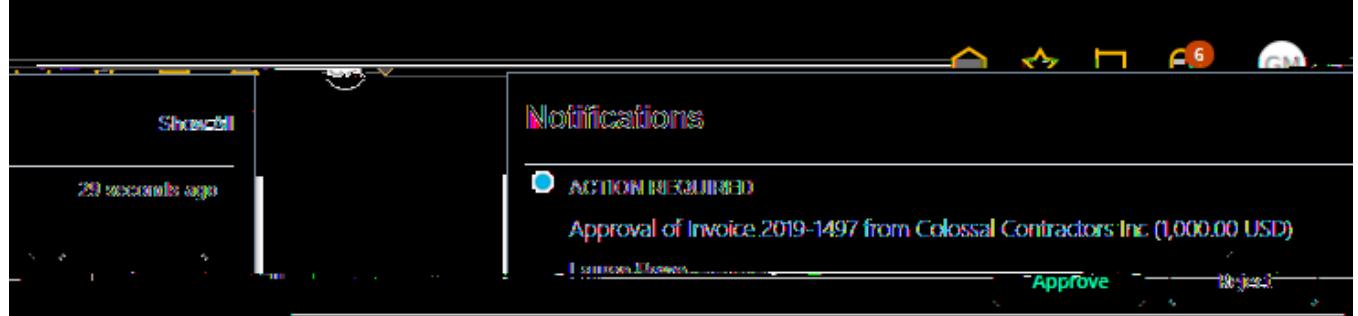

3. This will bring up the invoice details. From here, you can View the invoice image, approve, reject, or click on actions in the top right corner.

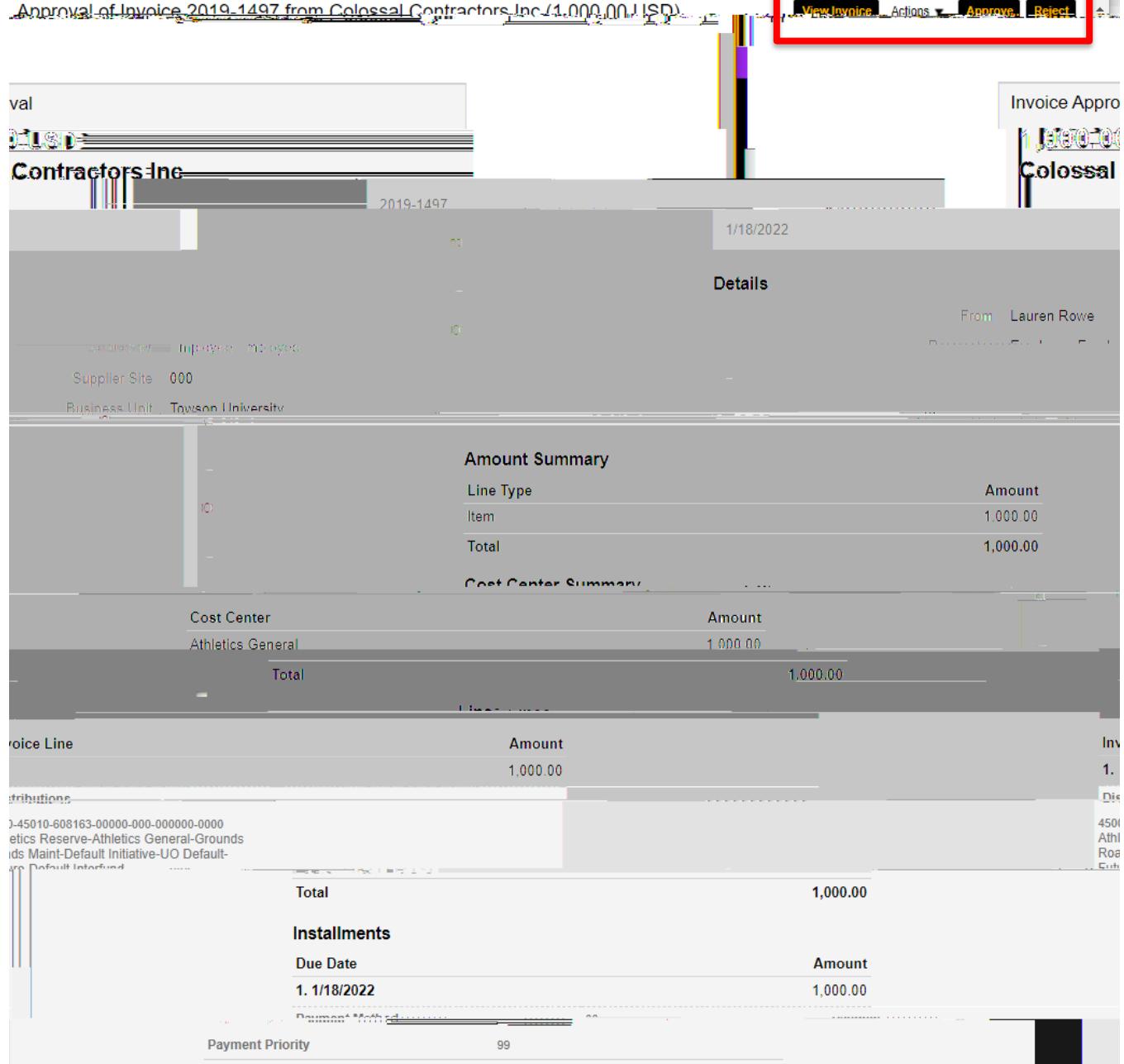

NOTE: Options from the Actions drop down:

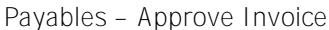

Request Information –

Delegate –

Reassign –

Route Task –

Add Comments –

Add Attachments –

View Approvals –

- 4. When you have reviewed the invoice and are ready to approve, click Approve.<br>Approval of laveice 2019-1497 from Colossal Contractors lac 41.000.00.1 ISD <u>.<br>"View Invoice".</u> Reject 4 Actions val **Invoice Appro** ) USD =  $0.000 - 00$ Colossal Contractors inc
	- 2019-1497 . . . . . . . . . . . . . . . . 1/18/2022 **Details** From Lauren Rowe **Albert** sachassed in Inpayee introveo Supplier Site 000 Business Unit \_ Towson University **Amount Summary** Line Type Amount Item 1.000.00 1,000.00 Total Cost Canter Summany Cost Center Amount Athletics General 1.000.00  $1,000.00$ Total oice Line Amount In

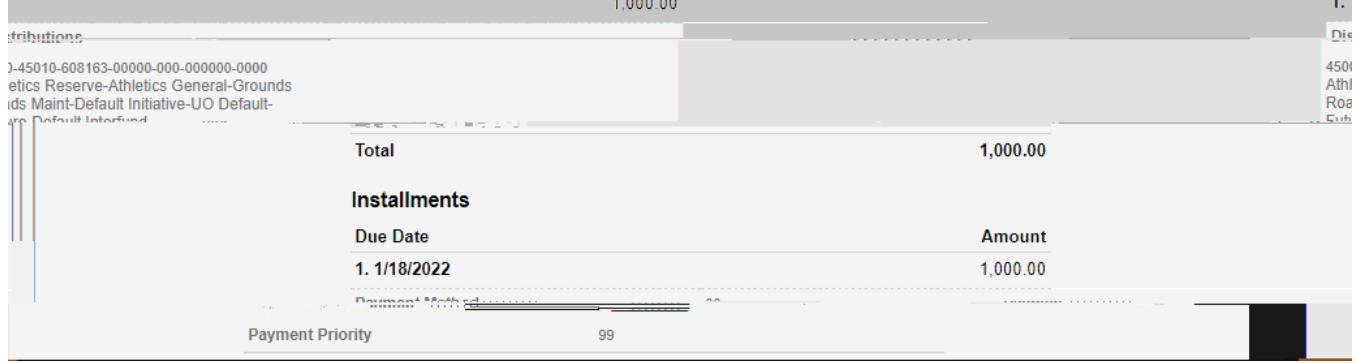

5. A new popup window will appear in which you can add any additional comments and/or attachments. When you are finished adding comments/attachments, click Submit. **Noting**: This will look the same if you Reject the invoice instead of approving.

Viewing options for invoices needing approval in Stratus.

1. To check if you have an invoice needing approval without the bell notification, click the bell icon and select "Show All" in the right-hand corner.

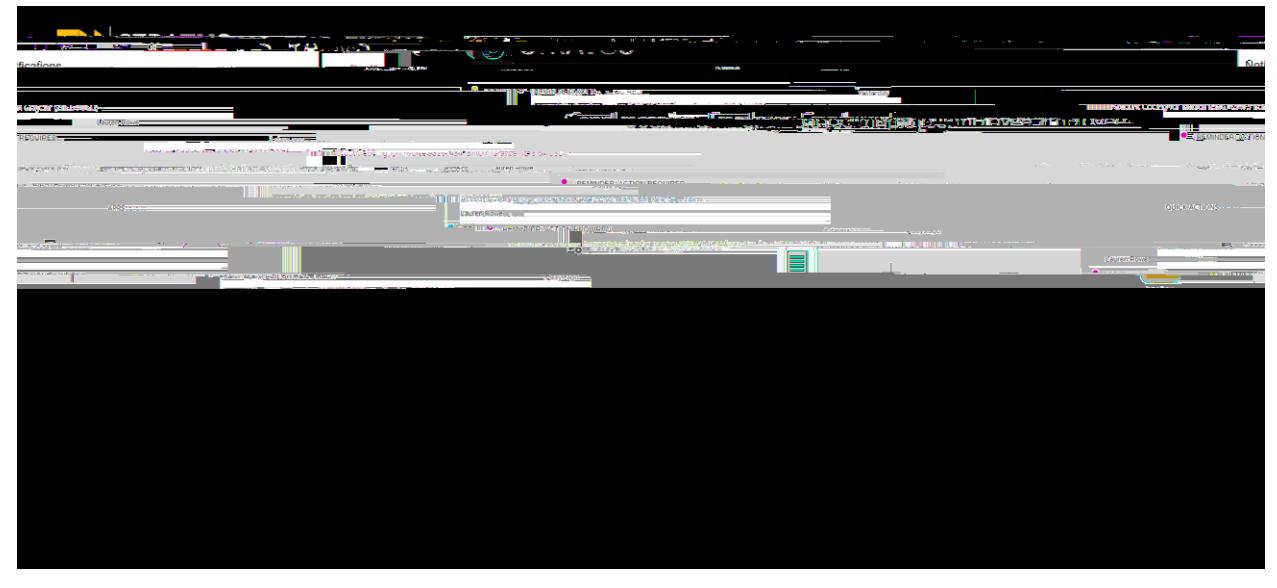

2. The "Assigned to Me" tab will show all your pending action items.

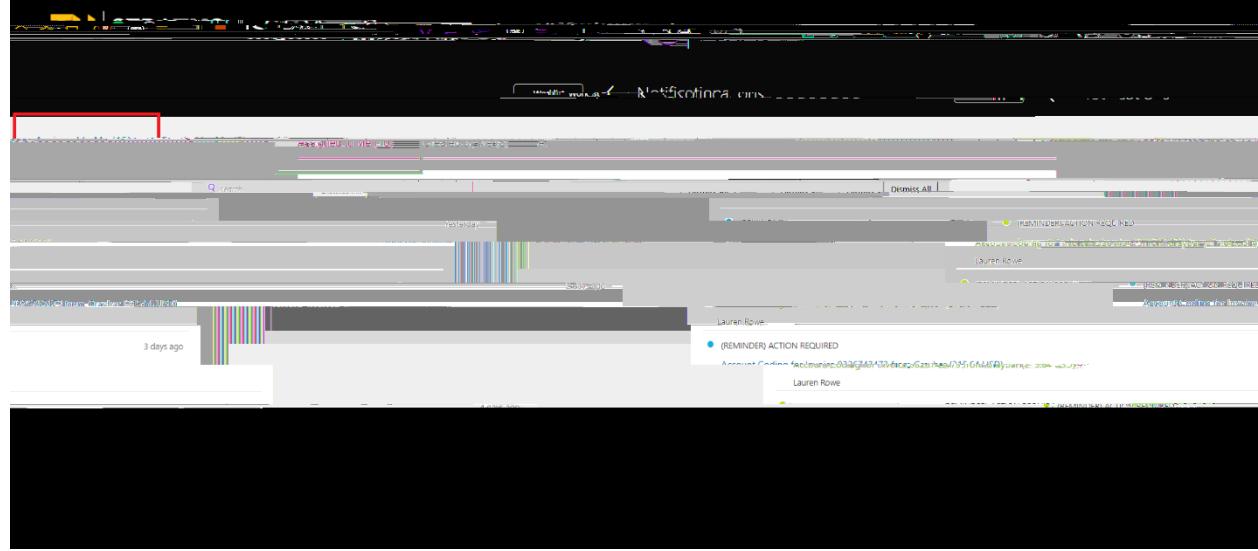

3. You can select "Worklist" in the top right-hand corner.

## Payables – Approve Invoice

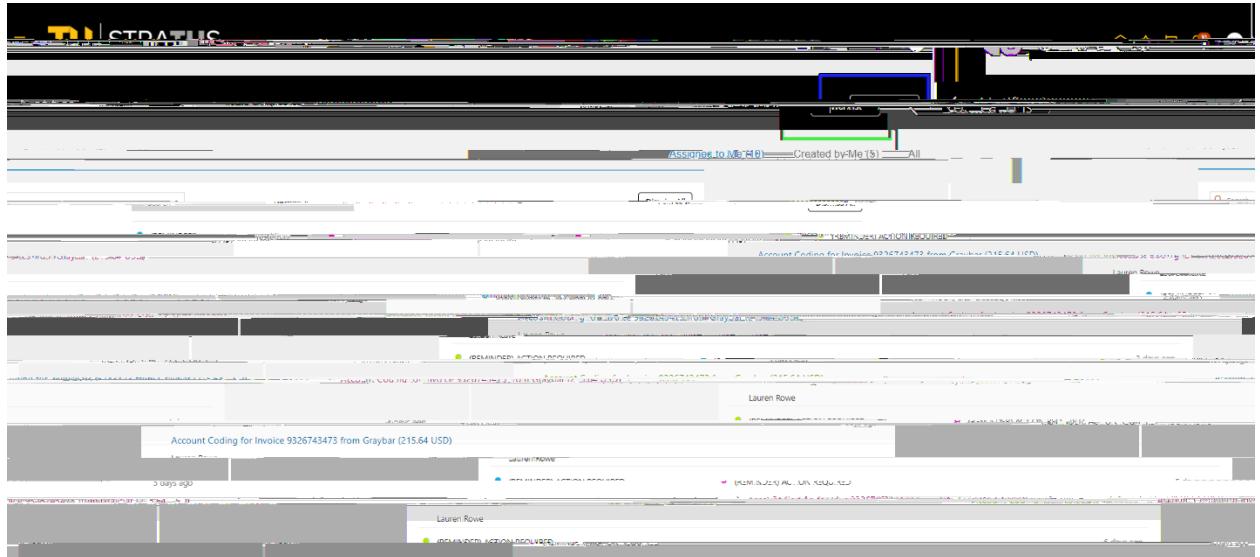

4. A new popup screen will appear containing all your action items and notifications as well.

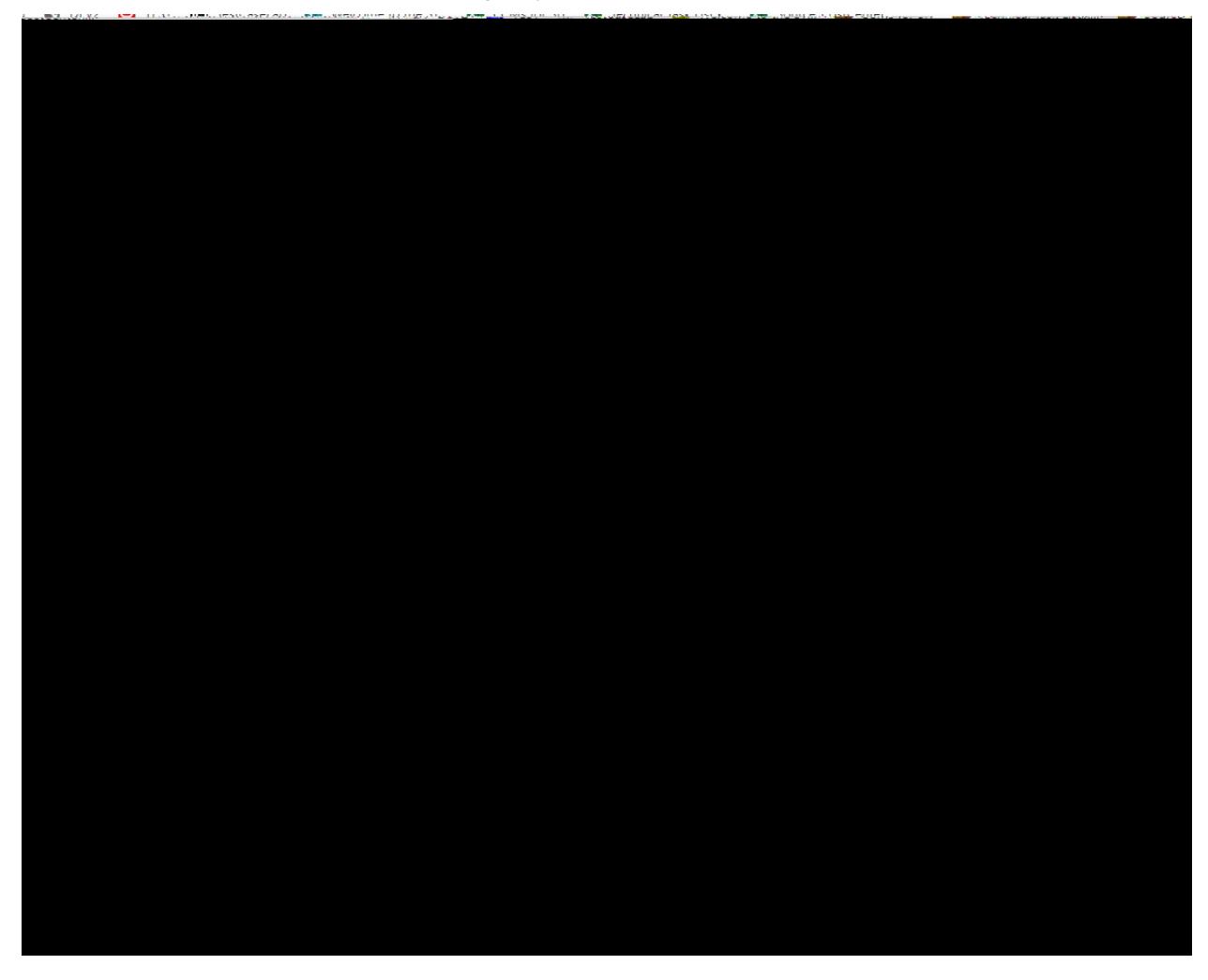